# Xerox® C235 multifunksjonell fargeskriver hurtigreferansehåndbok

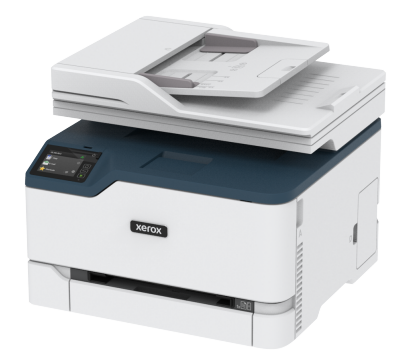

# Kopi

## Kopiere

- 1. Legg et originaldokument i skuffen til den automatiske dokumentmateren, eller på skannerglassplaten.
	- **Merk:** For å unngå at bildet beskjæres, må du kontrollere at originaldokumentet og utskriftsdokumentet har samme papirstørrelse.
- 2. På startskjermen, trykk **Kopier**, og angi deretter nødvendig informasjon. Endre eventuelt kopieringsinnstillingene.
- 3. Kopier dokumentet.

**Merk:** Hvis du vil ta en rask kopi, trykker du **Start**-knappen.

# Skrive ut på begge sider av papiret

- 1. Legg et originaldokument i skuffen til den automatiske dokumentmateren, eller på skannerglassplaten.
- 2. På startskjermen, trykk **Kopier > Sider**.
- 3. Juster innstillingene.
- 4. Kopier dokumentet.

# Copying Multiple Pages onto a Single Sheet

- 1. Legg et originaldokument i skuffen til den automatiske dokumentmateren, eller på skannerglassplaten.
- 2. På startskjermen, trykk **Kopier > Sider per side**.
- 3. Juster innstillingene.
- 4. Kopier dokumentet.

# E-post

# <span id="page-0-1"></span>Konfigurere SMTP-innstillinger for e-post

Konfigurer SMTP-innstillingene (Simple Mail Transfer Protocol) for å sende et skannet dokument via e-post. Innstillingene varierer med hver e-post tienesteleverandør.

Før du begynner, må du forsikre deg om at skriveren er koblet til et nettverk og at nettverket er koblet til Internett.

### Bruk av av den trådløse installasjonveiviseren på

#### skriveren

Før du bruker veiviseren, må du forsikre deg om at skriverens fastvare er oppdatert. Se [Oppdatering](#page-9-0) av fastvare hvis du vil ha mer informasjon.

- 1. Trykk på **E-post** på startskjermen.
- 2. Trykk og skriv inn e-postadressen din.
- 3. Skriv inn passordet.
	- Avhengig av e-posttjenesteleverandøren, skriver du inn kontopassordet, app-passordet eller godkjenningspassordet ditt. For mer informasjon om passordet, se listen over [E](#page-0-0)[posttjenesteleverandører](#page-0-0), og se deretter for enhetpassordet.
	- Hvis leverandøren din ikke er oppført, du kontakte leverandøren din og be om innstillingene for primær SMTPgateway, primær SMTP-gateway-port, bruk SSL / TLS og SMTP-serverautentisering.
- 4. Trykk **OK**.

### Bruk av innstillingsmenyen på skriveren

1. På startskjermen, trykk **Innstillinger > E-post > E-post oppsett**.

#### 2. Konfigurer innstillingene.

- For mer informasjon om passordet, se listen over [E](#page-0-0)[posttjenesteleverandører](#page-0-0).
- For leverandører av e-posttjenester som ikke er på listen, kontakt leverandøren din og be om innstillingene.

### Bruk av EWS (Embedded Web Server)

- 1. Åpne en nettleser og skriv inn IP-adressen til skriveren i adressefeltet.
	- Vis IP-adressen til skriveren på skriverens startskjerm. IPadressen vises som 4 sett med tall atskilt med punktum, for eksempel 123.123.123.123.
	- Hvis du bruker en proxyserver, må den deaktiveres midlertidig, slik at nettsiden kan lastes inn på riktig måte.
- 2. Klikk **Instillinger > E-post**.
- 3. Fra seksjonen E-post oppsett konfigurerer du innstillingene.
	- For mer informasjon om passordet, se listen over [E](#page-0-0)[posttjenesteleverandører](#page-0-0).
	- For leverandører av e-posttjenester som ikke er på listen, kontakt leverandøren din og be om innstillingene.

4. Klikk **lagre**.

### <span id="page-0-0"></span>E-posttjenesteleverandører

For å bestemme SMTP-innstillingene til e-posttjenesteleverandøren din, bruk følgende tabeller.

#### **Gmail**™

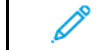

**Merk:** Sørg for at totrinnsbekreftelse er aktivert på Googlekontoen din.

For å aktivere totrinnsbekreftelse, gå til siden Google [kontosikkerhet](https://myaccount.google.com/security) logg deg på kontoen din, deretter fra Innlogging på Google-delen, klikk **2-trinnsbekreftelse**.

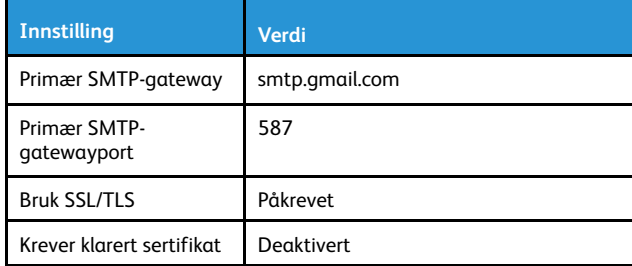

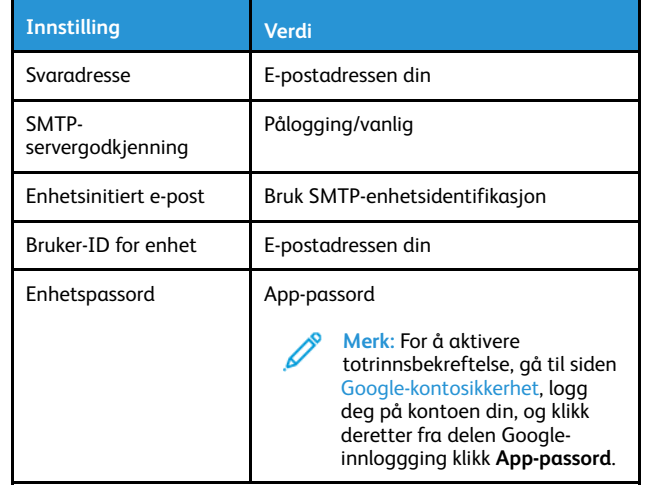

#### **Yahoo!**® **Mail**

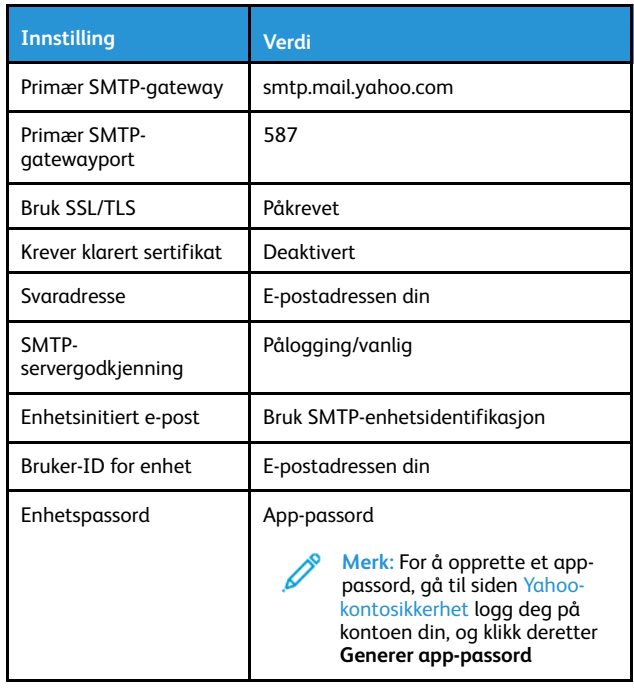

#### **Outlook Live**

Disse innstillingene gjelder e-postdomener for outlook.com og hotmail.com

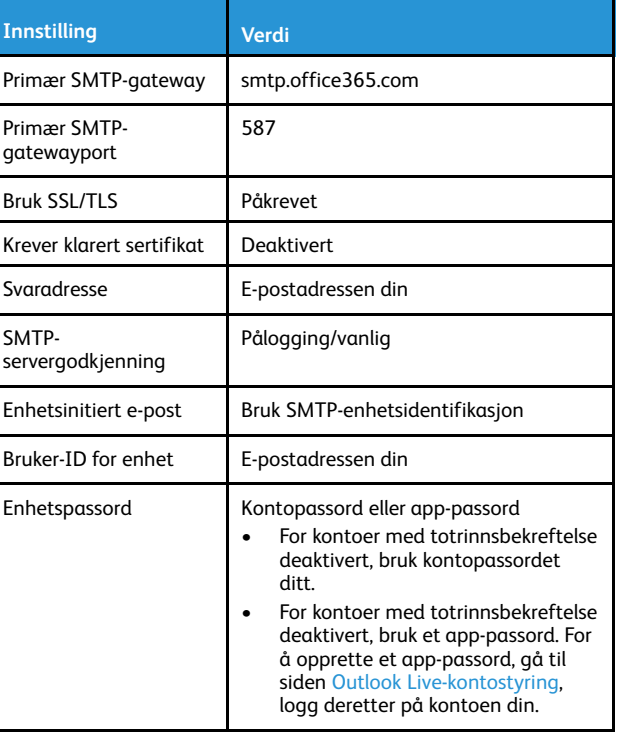

#### **AOL Mail**

 $\mathbf{L}$ 

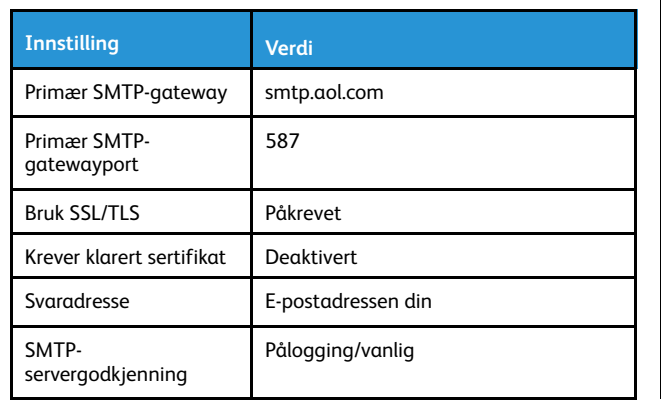

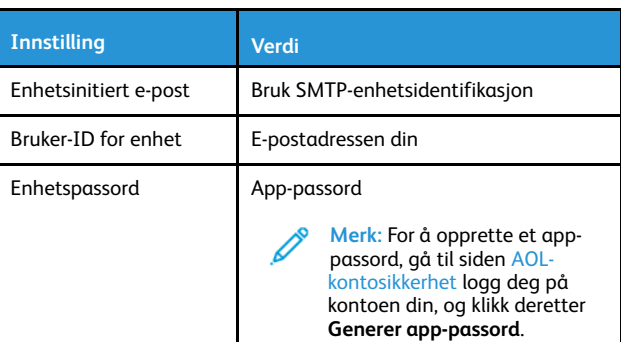

**Merk:** Sørg for at totrinnsbekreftelse er aktivert på kontoen

#### **iCloud Mail**

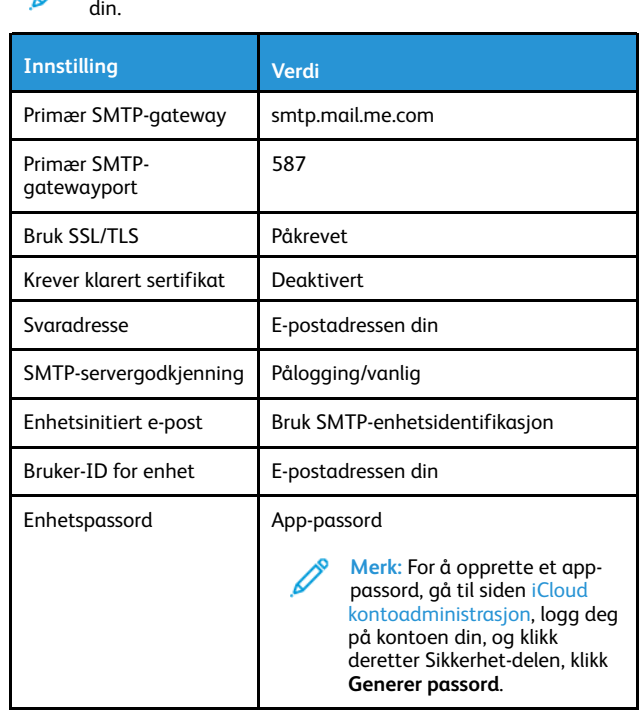

#### **Comcast Mail**

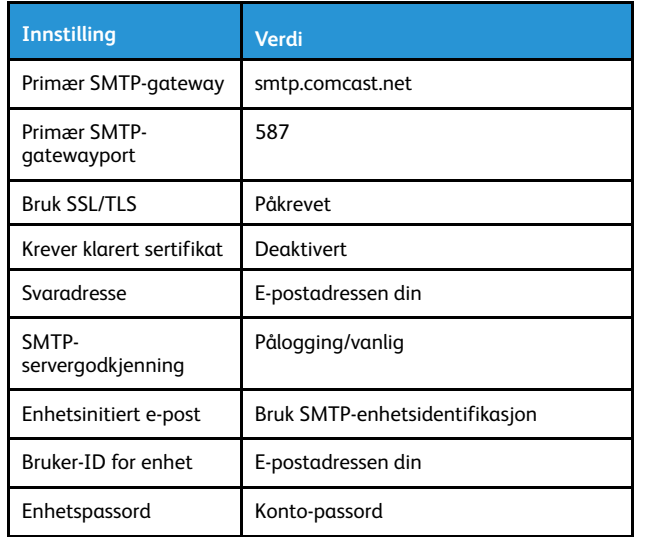

#### **Mail.com**

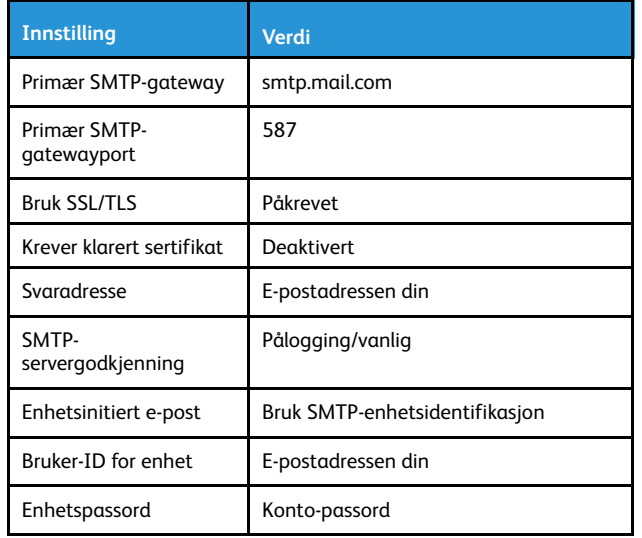

#### **Zoho Mail**

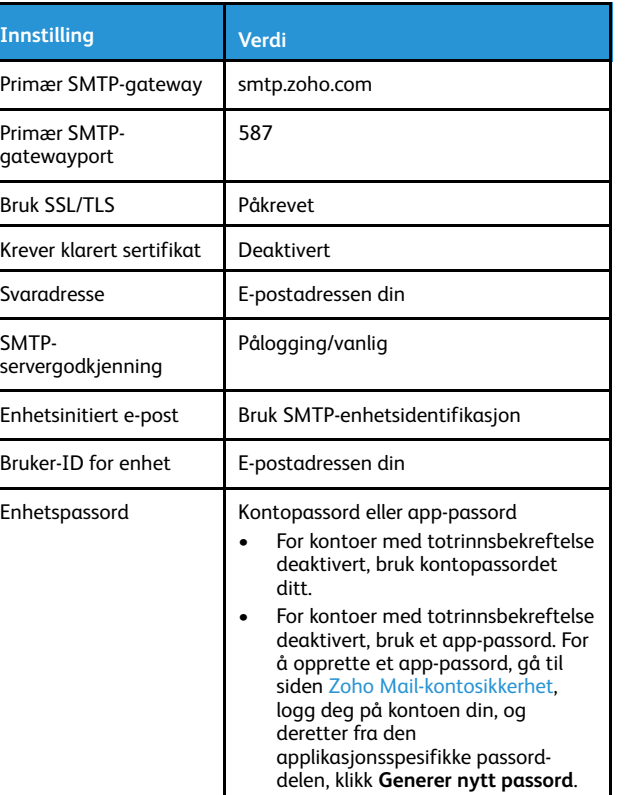

#### **QQ Mail**

**Merk:** Sørg for at SMTP er aktivert på kontoen din.

For å aktivere tjenesten, fra QQ Mail-hjemmesiden, klikk **Innstillinger > Konto**, deretter fra POP3/IMAP/SMTP/Exchange/CardDAV/CalDAV Service-avsnittet enable either **POP3/SMTP-service** eller **IMAP/SMTPservice**.

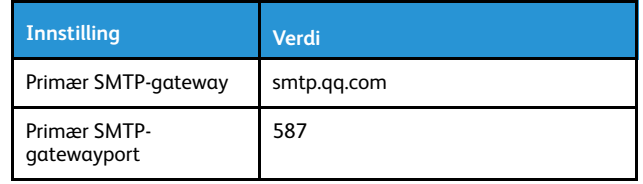

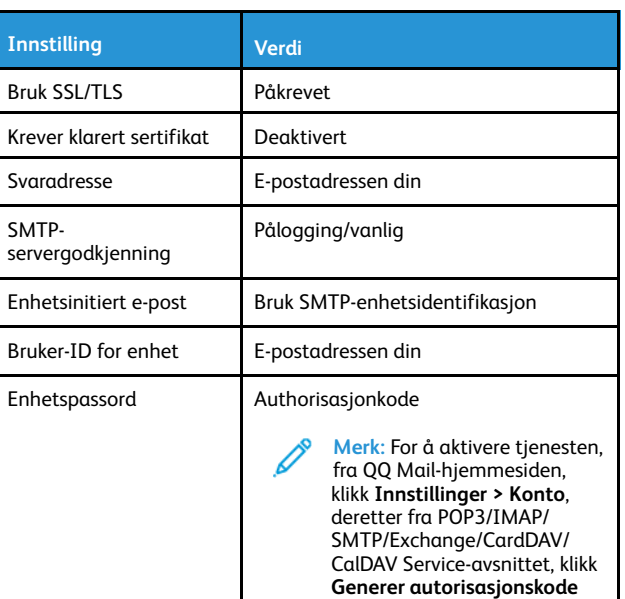

#### **NetEase Mail (mail.163.com)**

**Merk:** Sørg for at SMTP er aktivert på kontoen din.

For å aktivere tjenesten, fra NetEase Mail-hjemmesiden, click **Innstillinger > POP3/SMTP/IMAP** og deretter aktivere **IMAP/SMTPservice** eller **POP3/SMTP-service**.

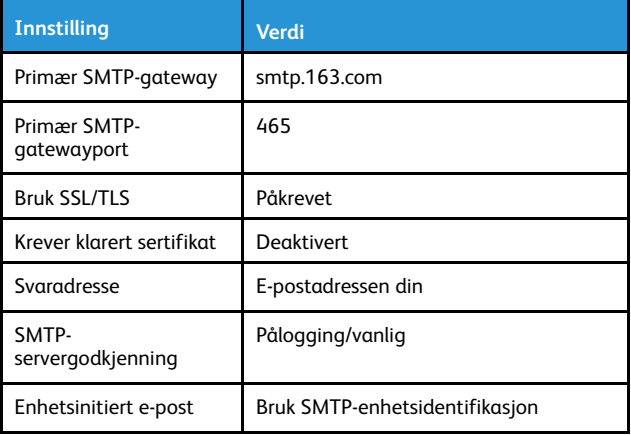

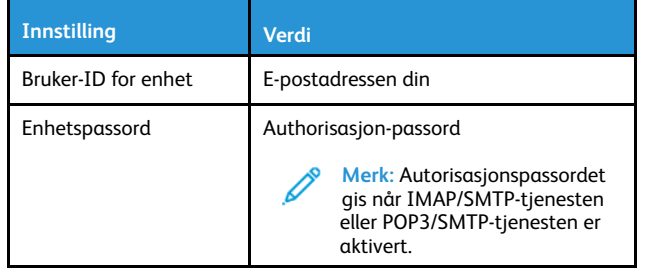

#### **NetEase Mail (mail.126.com)**

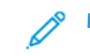

**Merk:** Sørg for at SMTP er aktivert på kontoen din.

For å aktivere tjenesten, fra NetEase Mail-hjemmesiden, klikk **Innstillingene > POP3/SMTP/IMAP**, aktiver deretter enten **IMAP/ SMTP-service** eller **POP3/SMTP-service**..

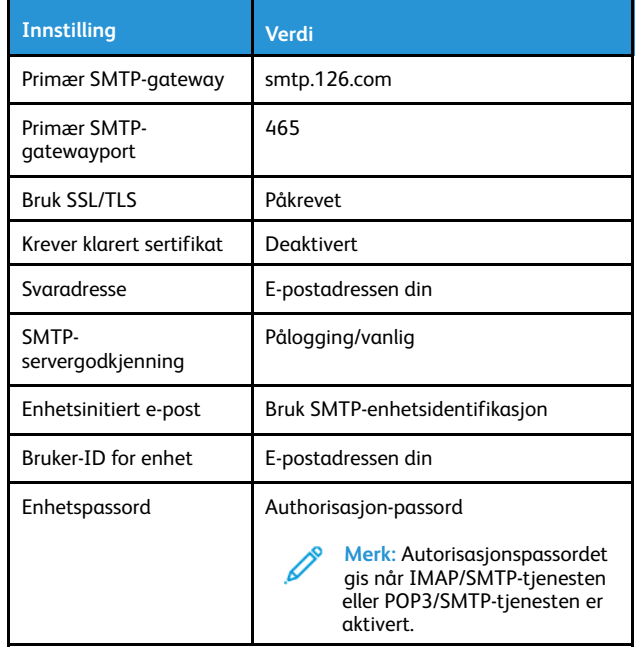

#### **NetEase Mail (mail.yeah.net)**

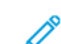

**Merk:** Sørg for at SMTP er aktivert på kontoen din.

For å aktivere tjenesten, fra NetEase Mail-hjemmesiden, klikk **Innstillinger > POP3/SMTP/IMAP**, og deretter aktivere **IMAP/SMTPservice** eller **POP3/SMTP-service**.

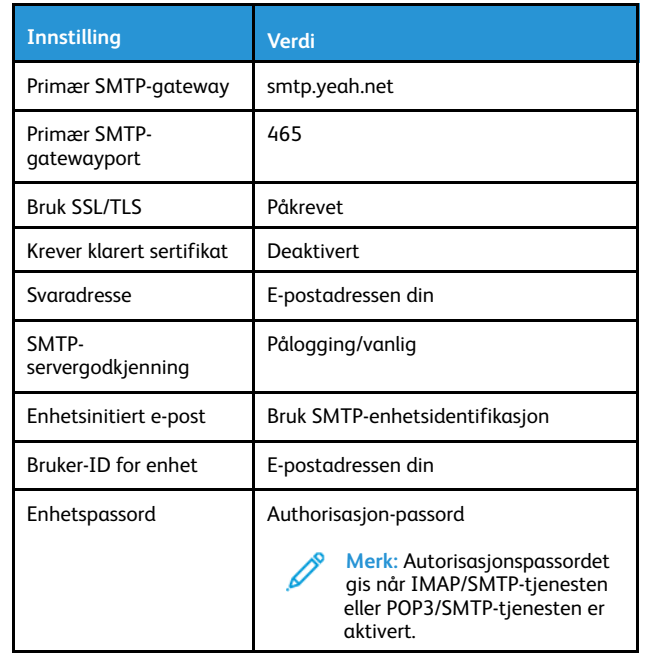

#### **Sohu Mail**

**Merk:** Sørg for at SMTP er aktivert på kontoen din.

For å aktivere tjenesten, fra hjemmesiden til Sohu Mail, klikk **Alternativer > Innstillinger > POP3/SMTP/IMAP**, og aktiver deretter enten **IMAP/SMTP-service** eller **POP3/SMTP-service**.

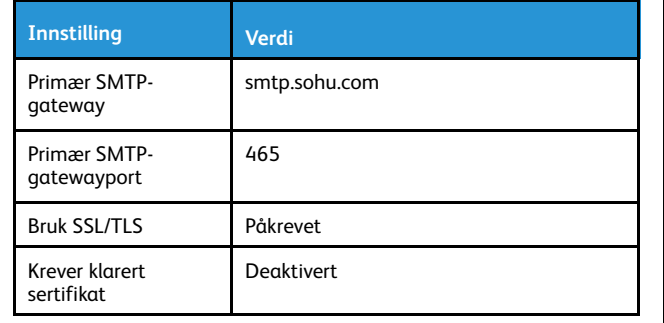

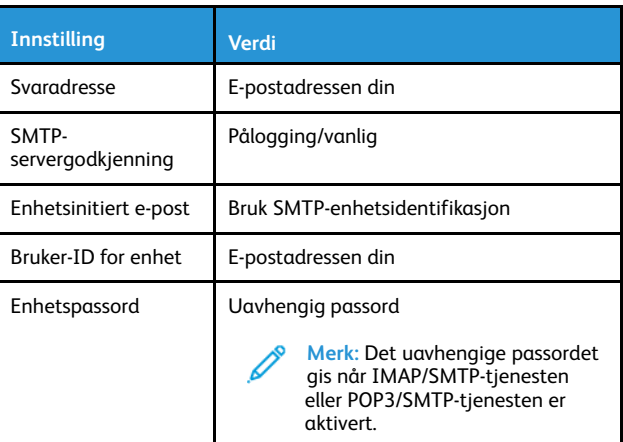

#### **Sina Mail**

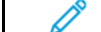

**Merk:** Sørg for at POP3/SMTP er aktivert på kontoen din.

For å aktivere tjenesten, fra startsiden til Sina Mail, klikk **Innstillinger > Flere innstillinger > Bruker POP/IMAP/SMTP**, og aktiver deretter **POP3/SMTP-service**.

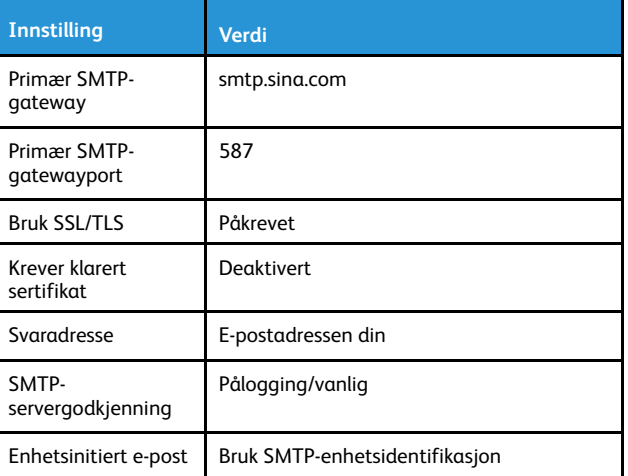

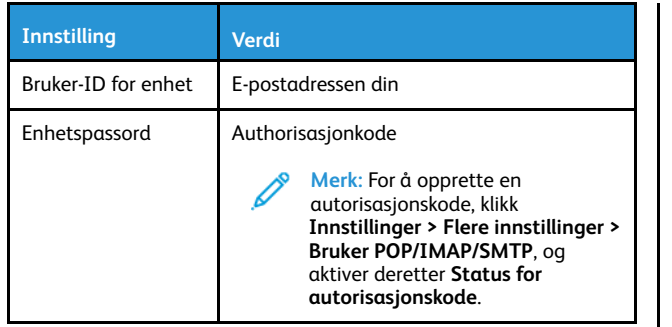

- Hvis du støter på feil ved å bruke innstillingene, kontakt leverandøren av e-posttjenesten.
- For leverandører av e-posttjenester som ikke er på listen, kontakt leverandøren din og be om innstillingene.

## Sende e-post

Før du begynner, må du kontrollere at SMTP-innstillingene er konfigurert. Se Konfigurere [SMTP-innstillinger](#page-0-1) for e-post hvis du vil ha mer informasjon.

### Bruk av kontrollpanelet

- 1. Legg et originaldokument i skuffen til den automatiske dokumentmateren, eller på skannerglassplaten.
- 2. På startskjermen, trykk **E-post**, og angi deretter nødvendig informasjon.
- 3. Konfigurer eventuelt innstillinger for utskriftens filtype.
- 4. Send e-posten.

#### Bruk av et snarvei-nummer

- 1. Legg et originaldokument i skuffen til den automatiske dokumentmateren, eller på skannerglassplaten.
- 2. På startskjermen, trykk **Snarveier > e-post**.
- 3. Velg snarveinummeret.
- 4. Send e-posten.

# **Skanning**

# Skanning til datamaskin

Før du starter, påse at du:

- Fastvaren til skriveren er oppdatert. Se [Oppdatering](#page-9-0) av fastvare hvis du vil ha mer informasjon.
- Datamaskinen og skriveren er koblet til det samme nettverket.

#### For Windows-brukere

**Merk:** Kontroller at skriveren er registrert på PC-en Se *brukerhåndboken* hvis du vil ha mer informasjon.

- 1. Legg et originaldokument i den automatiske dokumentmateren, eller ned på skannerglassplaten.
- 2. På PC-en, åpne **Windows faks og skann**.
- 3. Velg en skannerkilde på kildemenyen.
- 4. Endre skanneinnstillingene om nødvendig.
- 5. Skann dokumentet.

### For Macintosh-brukere:

**Merk:** Kontroller at skriveren er registrert på PC-en Se *brukerhåndboken* hvis du vil ha mer informasjon.

- 1. Legg et originaldokument i den automatiske dokumentmateren, eller ned på skannerglassplaten.
- 2. På PC-en kan du gjøre ett av følgende:
	- a. Åpne **bildeopptak**.
	- b. Åpne **bildeopptak**.
	- c. Åpne **Skrivere & skannere**, og velg deretter en skriver. Klikk **skann > Åpne skanner**.
- 3. I skannervinduet gjør du ett eller flere av følgende:
	- a. Velg hvor du vil lagre det skannede dokumentet.
	- b. Velg størrelsen på originaldokumentet.
	- c. For å skanne fra ADF, velg **Dokumentmater** fra skannemenyen eller aktiver **Bruk dokumentmater**.
	- d. Endre skanneinnstillingene om nødvendig.
- 4. Klikk på **Skann**.

# Fakse

## Sende en faks

### Bruk av kontrollpanelet

- 1. Legg et originaldokument i skuffen til den automatiske dokumentmateren, eller på skannerglassplaten.
- 2. På startskjermen, trykk **Faks**, skriv deretter inn nødvendig informasion..
	- Endre innstillingene ved behov.
- 3. Fakse dokumentet.

# **Utskrift**

### Skrive ut fra en datamaskin

- **Merk:** For etiketter, kartong og konvolutter angir du papirstørrelsen og -typen på skriveren før du skriver ut dokumentet.
- 1. Gå til dokumentet du prøver å skrive ut, og åpne dialogboksen Skriv ut.
- 2. Endre innstillingene ved behov.
- 3. Skriv ut dokumentet.

# Utskrift fra en mobil enhet

### Utskrift fra en mobil enhet med Mopria™ Print

#### **Service**

Mopria Print Service er en mobil utskrift-løsning for mobile enheter som kjører på Android™ versjon 10.0 eller nyere. Den gjør det mulig å skrive ut direkte til hvilken som helst Mopria-sertifisert skriver.

- **Merk:** Forsikre deg om at du laster ned Mopria Print Serviceapplikasjonen fra Google Play™-butikken og aktiver den på mobilenheten.
- 1. Start et kompatibelt program på Android-mobilenheten din, eller velg et dokument fra filbehandlingsverktøyet.
- 2. Trykk **Flere alternativerSkriv ut**.
- 3. Velg en skriver, og juster innstillingene om nødvendig.
- 4. Trykk på **Skriv ut**.

#### Utskrift fra en mobil enhet med AirPrint®

Programvarefunksjonen AirPrint er en mobil utskriftsløsning som gjør det mulig å skrive ut direkte fra Apple-enheter til en AirPrint-sertifisert skriver.

- Kontroller at Apple-enheten og skriveren er koblet til samme nettverk. Hvis nettverket har flere trådløse hubber, må du kontrollere at begge enhetene er koblet til samme subnett.
- Dette programmet støttes bare på enkelte Apple-enheter.
- 1. Fra den mobile enheten din velger du et dokument fra filbehandlingsverktøyet eller starter et kompatibelt program.
- 2. Trykk **Del/last opp > Skriv ut**.
- 3. Velg en skriver, og juster innstillingene om nødvendig.
- 4. Skriv ut dokumentet.

#### Skrive ut fra en mobilenhet ved hjelp av Wi-Fi Direct®

Wi-Fi Direct er en utskriftstjeneste som gjør det mulig å skrive ut til enhver Wi-Fi Direct-klar skriver.

**Merk:** Kontroller at mobilenheten er koblet til skriverens trådløse nettverk. Se Koble en [mobilenhet](#page-10-0) til skriveren hvis du vil ha mer informasjon.

- 1. Start et kompatibelt program fra mobilenheten din, eller velg et dokument fra filbehandlingsverktøyet.
- 2. Gjør ett av følgende, avhengig av mobilenheten:
	- Trykk > **Skriv ut**.
	- Trykk > **Skriv ut**
	- Trykk > **Skriv ut**.
- 3. Velg en skriver, og juster innstillingene om nødvendig.
- 4. Skriv ut dokumentet.

# Vedlikeholde skriveren

### Koble til kabler

**FORSIKTIG–STØTFARE:** Ikke installer dette produktet eller  $\sqrt{4}$ foreta elektriske eller andre tilkoplinger, for eksempel med strømledningen, faksfunksjonen eller telefonen, i tordenvær, da dette medfører fare for elektrisk støt.

**FORSIKTIG–FARE FOR PERSONSKADE:** Unngå risiko for

brann eller elektrisk støt. Kople strømledningen til en jordet stikkontakt med riktig klassifisering, som er i nærheten av produktet og lett tilgjengelig.

**FORSIKTIG–FARE FOR PERSONSKADE:** Bruk kun strømledningen som følger med dette produktet, eller en strømledning som er godkjent av produsenten, for å unngå risiko for brann eller elektrisk støt.

**FORSIKTIG–FARE FOR PERSONSKADE:** Bruk bare en 26 AWG eller bedre telefonledning (RJ-11) ved tilkobling av produktet til det offentlige telenettet for å redusere brannfaren. For brukere i Australia må ledningen godkjennes av den australske tilsynsmyndigheten (Australian Communications and Media Authority).

**Advarsel – potensiell skade:** For å unngå skriverfeil eller tap av data må du ikke ta på USB-kabelen, eventuelle trådløse nettverkskort eller de viste områdene på skriveren under utskrift.

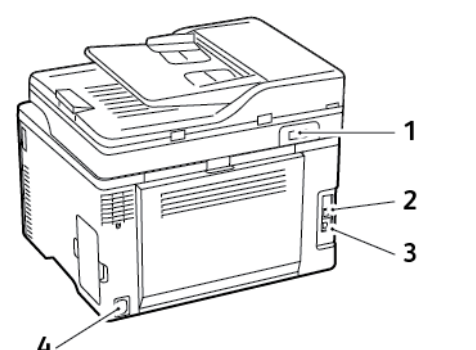

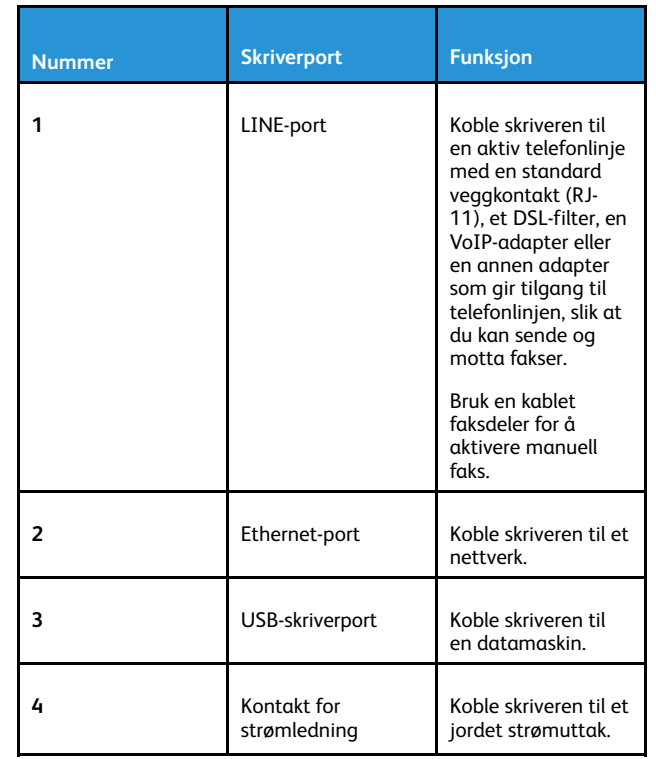

## Bytte av blekkpatron

**Merk:** Hvis skuffen er forlenget, tar du den ut før du skifter kassett.

1. Åpne frontdøren, og skyv den deretter ned.

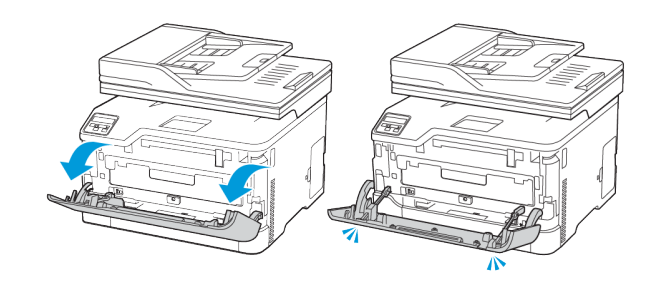

2. Trekk ut blekkpatronskuffen.

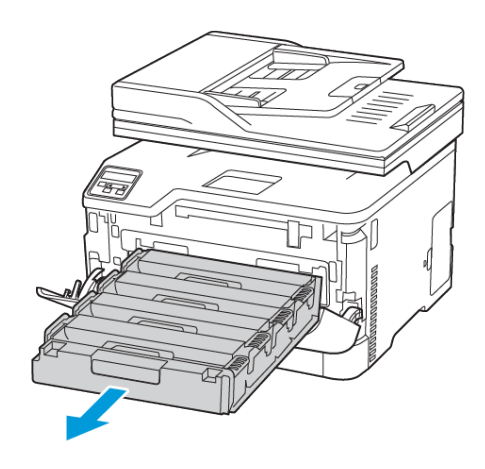

3. Fjern den brukte blekkpatronen.

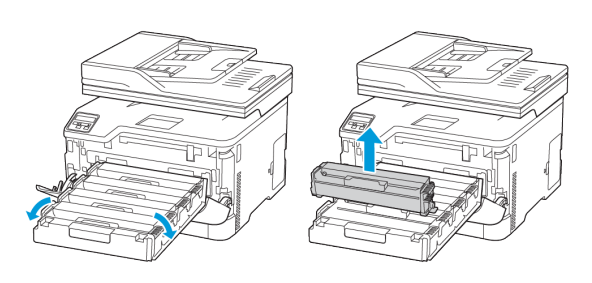

- 4. Pakk ut den nye blekkpatronen.
	- **Advarsel:** Ikke utsett blekkpatronens underside for direkte lys. Lengre eksponering for lys kan føre til problemer med utskriftskvaliteten.
	- **Advarsel:** Ikke berør undersiden av blekkpatronen. Gjør du det kan du påvirke utskriftskvaliteten av fremtidige jobber.

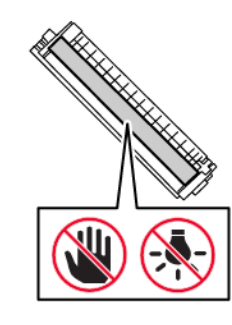

5. Sett inn den nye blekkpatronen.

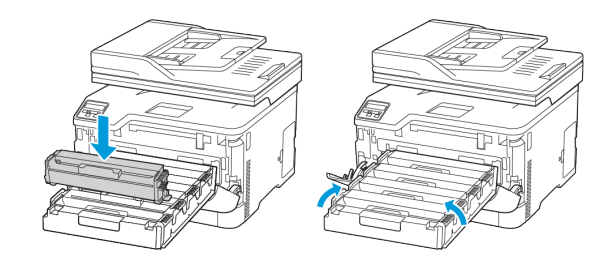

6. Sett inn blekkpatronskuffen, og lukk deretter døren.

# Skifte ut tonerflasken

1. Fjern den brukte tonerflasken.

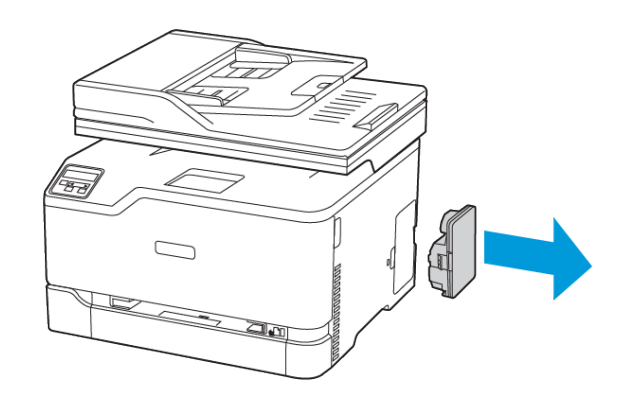

- **Merk:** For å unngå å søle toneren, plasser flasken i loddrett stilling.
- 2. Pakk ut den nye tonerflasken
- 3. Sett inn den nye tonerflasken.

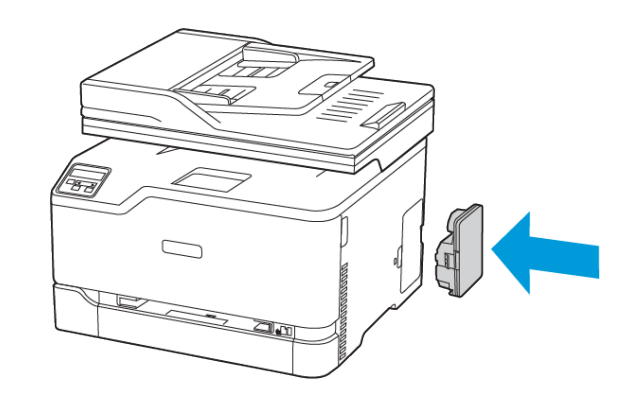

## Rengjøre skanneren

1. Åpne skannerdekselet.

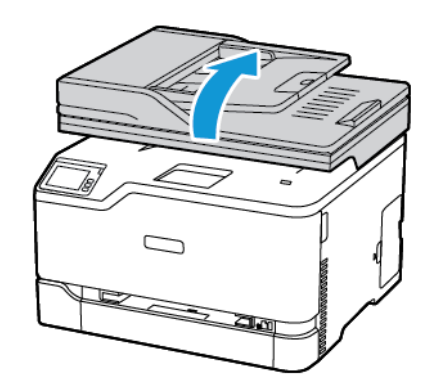

- 2. Bruk en fuktig, myk klut som ikke loer, og tørk av følgende områder:
	- a. ADF-glassplate
	- **Merk:** I noen skrivermodeller er det på dette stedet et ADMglass i stedet for en plate.

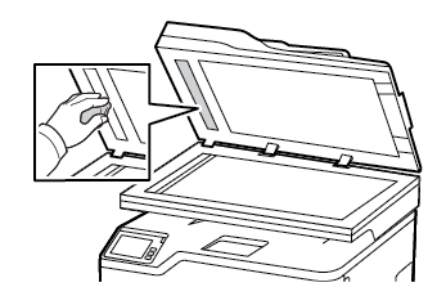

b. Skannerens glassplate

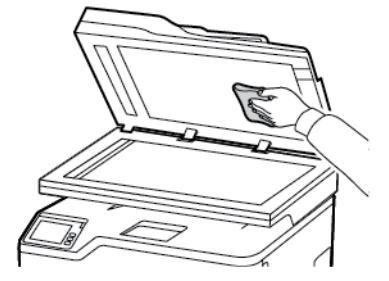

c. ADF-glassplate

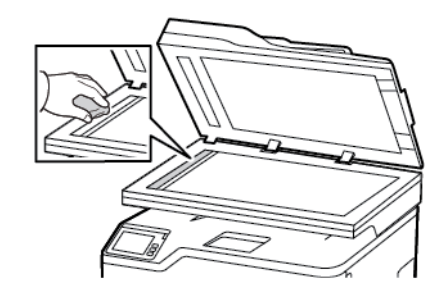

d. Skannerens glassplate

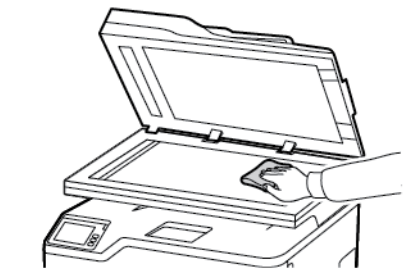

3. Lukk skannerdekselet.

# Fylling av skuffen

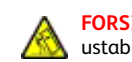

**FORSIKTIG–VELTEFARE:** For å redusere risikoen for ustabilitet i utstyret, hold skuffen lukket til det er nødvendig. 1. Ta ut skuffen.

**Merk:** For å unngå papirstopp må du ikke fjerne skuffen mens skriveren er i bruk.

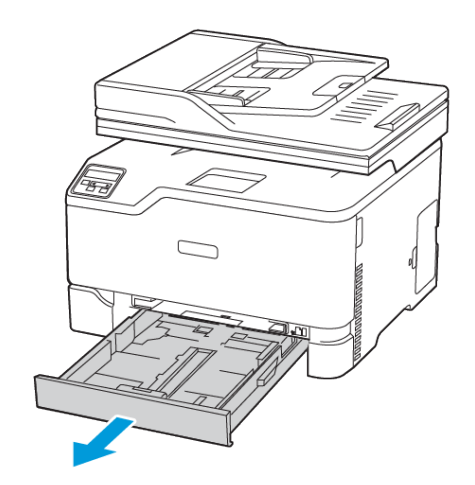

2. Bøy, luft og juster papirkantene før du legger det i.

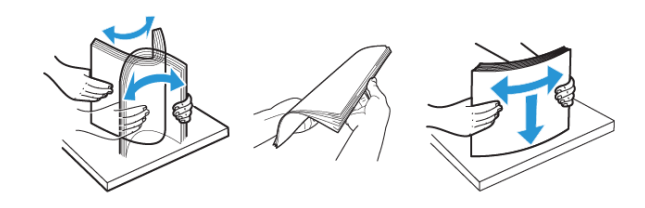

- 3. Legg papirbunken med utskriftsiden opp.
	- Legg brevpapir med forsiden opp med overskriften mot baksiden av skuffen for ensidig utskrift.
	- Legg brevpapir med forsiden ned med overskriften mot fronten av skuffen for tosidig utskrift.
	- Ikke skyv papir inn i skuffen.

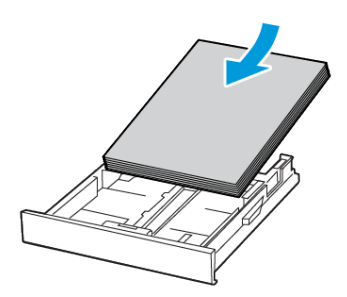

4. Kontroller at papirbunken ikke er høyere enn kapasitetsmerket for å unngå at papir setter seg fast.

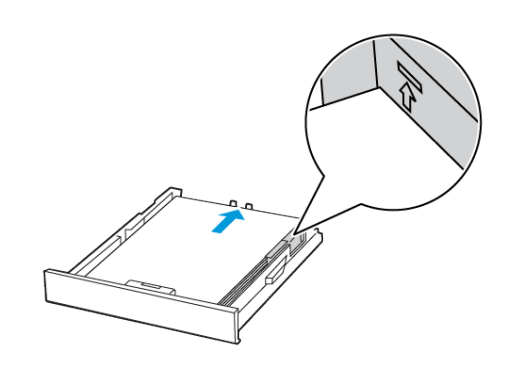

5. Juster skinnene slik at de passer til størrelsen på papiret du legger

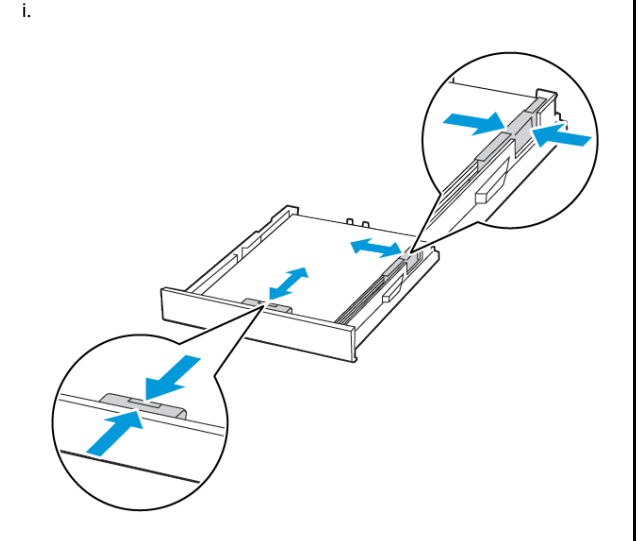

- 6. Sett inn skuffen.
- 7. Hvis det er nødvendig, angir du papirstørrelsen og -typen på kontrollpanelet, slik at de samsvarer med papiret som er lagt i.

### Legge i den manuelle materen

1. Juster skinnen slik at de samsvarer med størrelsen på papiret du legger i.

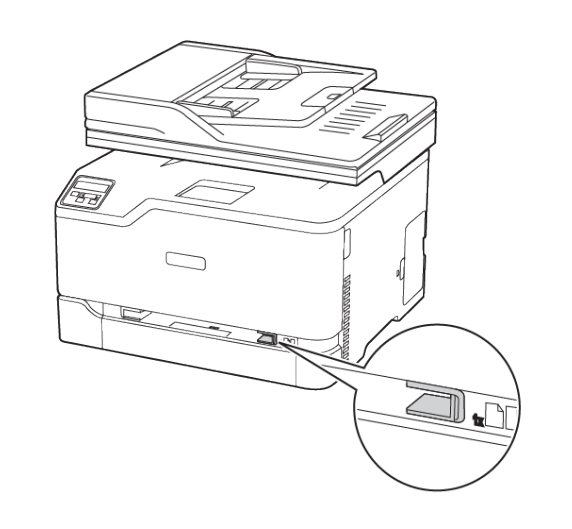

- 2. Legg i et ark med utskriftsiden opp.
	- Legg brevpapir med utskriftsiden opp og den øvre kanten først inn i skriveren for 1-sidig utskrift.

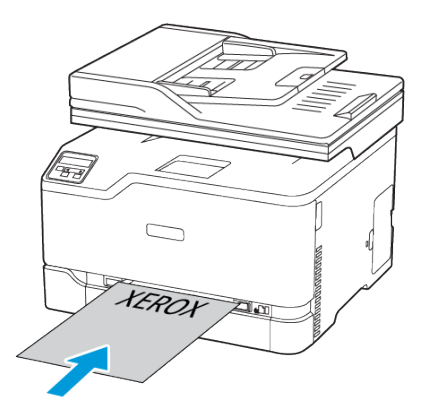

• Legg brevpapir med utskriftsiden ned og slik at den øverste kanten går sist inn i skriveren, for 2-sidig utskrift.

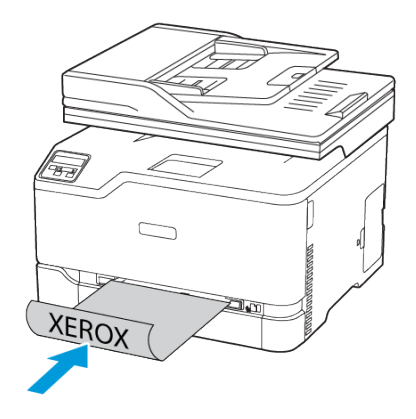

• Legg konvolutten med klaffen ned og mot høyre side av papirskinnen

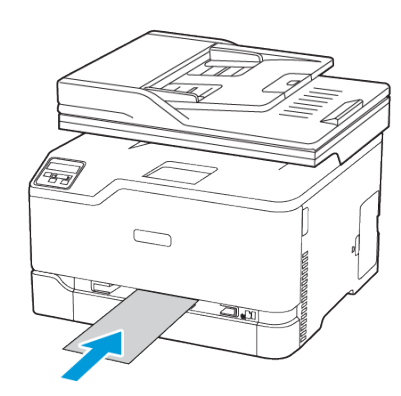

- 3. Fyll papiret til forkanten trekkes inn.
	- Hvis du vil unngå papirstopp, må du ikke presse papiret inn i den manuelle materen.
	- Før du legger i et nytt ark, vent til en melding vises på skjermen.

## Angi papirstørrelse og -type

1. Gå til følgende på kontrollpanelet:

**Innstillinger > OK > Papir > OK > Skuff-konfigurasjon > OK > Papirkonfigurasjon > OK**, deretter velg en papirkilde

2. Angi papirstørrelse og -type.

# <span id="page-9-0"></span>Oppdatering av fastvare

Noen programmer krever et minimumsnivå for enhetsfastvaren for å fungere på riktig måte.

For mer informasjon om hvordan du oppdaterer enhetfastvaren, ta kontakt

- 1. Åpne en nettleser og skriv inn IP-adressen til skriveren i adressefeltet.
	- Vis IP-adressen til skriveren på startsiden til skriveren. IPadressen vises som fire sett med tall atskilt med punktum, for eksempel 123.123.123.123.
	- Hvis du bruker en proxyserver, må den deaktiveres midlertidig, slik at nettsiden kan lastes inn på riktig måte.
- 2. Klikk **Innstillinger > Enhet > oppdatering av fastvare**.
- 3. Velg ett av følgende:
	- Klikk **Se etter oppdateringer > Jeg er enig, start oppdateringen**.

• Last opp flash-filen. Gjør følgende for å laste opp flash-filen. Gå til for å få den nyeste fastvare [www.xerox.com,](https://www.support.xerox.com/) og søk etter skrivermodellen.

1. Bla deg frem til flash-filen.

**Merk:** Make sure that you have extracted the firmware zip file.

2. Klikk **Last opp > Start**.

### Koble skriveren til et Wi-Fi-nettverk

Før du starter, påse at du:

- Aktiv adapter er satt til Auto. På startskjermen, trykk **Innstillinger > Nettverk/porter > Nettverk oversikt > Aktiv adapter**.
- Ethernet-kabelen er ikke koblet til skriveren.

### Bruk av av den trådløse installasjonveiviseren på

#### skriveren

Før du bruker veiviseren, må du forsikre deg om at skriverens fastvare er oppdatert. Se [Oppdatering](#page-9-0) av fastvare hvis du vil ha mer informasion.

- 1. På startskjermen, trykk > **Sett opp nå**.
- 2. Velg et Wi-Fi-nettverk, og skriv deretter inn nettverkspassordet.
- 3. Trykk **Ferdig**.

#### Bruk av innstillingsmenyen på skriveren

- 1. På startskjermen, trykk **Innstillinger > Nettverk/porter > Trådløs > Oppsett på skriverpanel > Velg nettverk**.
- 2. Velg et Wi-Fi-nettverk, og skriv deretter inn nettverkpassordet

**Merk:** Det vises en melding om oppsett av Wi-Fi-nettverk ved første oppsett av Wi-Fi-nettverksklare skrivermodeller.

# <span id="page-9-1"></span>Konfigurere Wi-Fi Direct

Wi-Fi Direct er en Wi-Fi-basert peer-to-peer-teknologi som gjør at trådløse enheter kan koble seg direkte til en Wi-Fi Direct-aktivert skriver uten å bruke et tilgangspunkt (trådløs ruter).

1. På startskjermen, trykk **Innstillinger > Nettverk/porter > Wi-Fi Direct**.

- 2. Konfigurer innstillingene.
	- **Aktiver Wi-Fi Direct**—Gjør det mulig for skriveren å kringkaste sitt eget Wi-Fi Direct-nettverk.
	- **Wi-Fi Direct navn**—Tilordner et navn til Wi-Fi Directnettverket.
	- **Wi-Fi Direct passord**—Tilordner passordet for å sikre trådløs tilkobling når du bruker peer-to-peer-tilkoblingen.
	- **Vis passord på oppsettside**—Viser passordet på nettverksoppsettsiden.
	- **Godta forespørsler om trykknapper automatisk**—Lar skriveren godta tilkoblingsforespørsler automatisk.

**Merk:** Å akseptere trykknappforespørsler automatisk er ikke sikret.

- Wi-Fi Direct-nettverkspassordet er som standard ikke synlig på skriverens skjerm. For å vise passordet, aktiver passordikonet. Fra startskjermen, trykk **Innstillinger > Sikkerhet > Diverse > Aktiver passord/vis PIN-kode**.
- For å kjenne passordet til Wi-Fi Direct-nettverket uten å vise det på skriverens skjerm, på startskjermen, trykk **Innstillinger > Rapporter > Nettverk > Nettverk oppsett**.

### Koble en datamaskin til skriveren

Før du kobler til mobilenheten, må du kontrollere at Wi-Fi Direct er konfigurert Se [Konfigurere](#page-9-1) Wi-Fi Direct hvis du vil ha mer informasjon.

#### For Windows-brukere

- 1. Åpne mappen til skriveren.
- 2. Velg skriveren du vil oppdatere, og gjør ett av følgende:
	- Hvis du har Windows 7 eller nyere, **Skriveregenskaper**.
	- Hvis du har en eldre versjon, velger du **Egenskaper**
- 3. Gå til fanen Konfigurasjon, og velg deretter**Oppdater nå – spør skriver.**.
- 4. Bruk endringene.

#### For Macintosh-brukere

- 1. Fra Systemvalg på Apple-menyen, naviger til skriveren, og velg **Alternativer og rekvisita**.
- 2. Gå til listen over tilleggsutstyr, og legg til installert tilleggsutstyr.
- 3. Bruk endringene.

## <span id="page-10-0"></span>Koble en mobilenhet til skriveren

Før du kobler til mobilenheten, må du kontrollere at Wi-Fi Direct er konfigurert Se [Konfigurere](#page-9-1) Wi-Fi Direct hvis du vil ha mer informasjon.

### Tilkobling med Wi-Fi Direct

**Merk:** Disse instruksjonene gjelder kun Androidmobilenheter.

- 1. Gå til menyen for innstillinger på mobilenheten.
- 2. Aktiver **Wi-Fi**, og trykk deretter på **Wi-Fi Direct**.
- 3. Velg Wi-Fi Direct-navnet på skriveren.
- 4. Bekreft tilkoblingen på skriverkontrollpanelet

#### Koble til med Wi-Fi

- 1. Gå til menyen for innstillinger på mobilenheten.
- 2. Trykk **Wi-Fi**, og velg deretter skriverens Wi-Fi Direct-navn.

**Merk:** Strengen DIRECT-xy (der x og y er 2 tilfeldige tegn) legges til foran Wi-Fi Direct-navnet.

3. Skriv inn Wi-Fi Direct-passordet.

# Fjerne fastkjørt papir

# Unngå papirstopp

### Fyll papir på riktig måte

• Kontroller at papiret ligger flatt i skuffen.

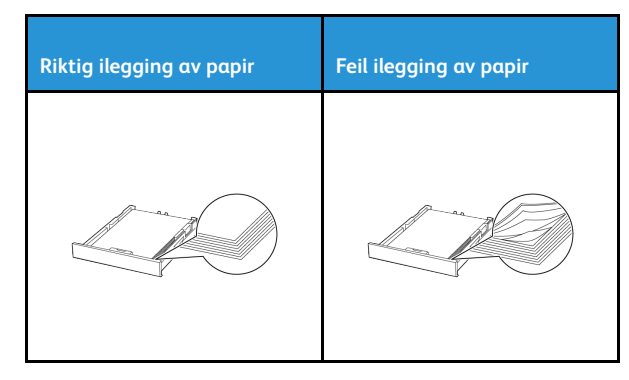

Ikke legg noe i eller fjern skuffer mens skriveren skriver ut.

- Ikke legg i for mye papir. Kontroller at papirbunken ikke er høyere enn kapasitetsmerket.
- Ikke skyv papir inn i skuffen. Legg i papir slik det vises i illustrasjonen.

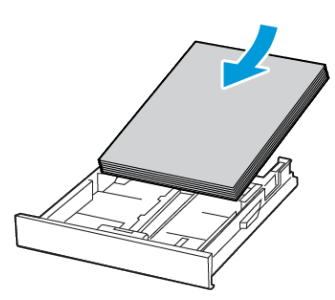

- Kontroller at papirskinnene er plassert riktig, og at de ikke presses hardt mot papiret eller konvoluttene.
- Skyv skuffen helt inn i skriveren når du har lagt i papir.

### Bruk anbefalt papir

- Bruk bare anbefalt papir eller spesialpapir.
- Ikke legg i krøllet, brettet eller fuktig papir.
- Bøy, luft og juster papirkantene før du legger det i.

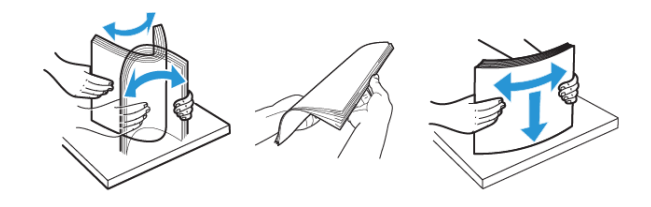

- Ikke bruk papir som er klippet eller beskåret for hånd.
- Ikke bland ulike papirstørrelser, -tykkelser eller -typer i samme skuff.
- Kontroller at papirstørrelse og -type er riktig angitt på datamaskinens eller skriverens kontrollpanel.
- Oppbevar papiret i henhold til produsentens anbefalinger.

### Papirstopp lokaliteter

- Når When Jam Assist er satt **På**, kan skriveren prøve å skille ut blanke sider eller sider med delvis utskrift etter at en fastkjørt side er fjernet. Kontroller om utskriften har blanke sider.
- Når Jam Recovery er satt **På** eller **Auto**, vil skriveren skrive ut fastkjørte sider på nytt.

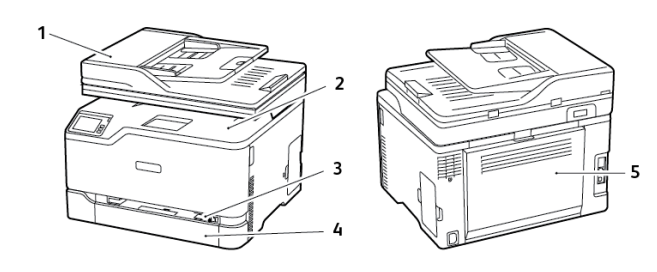

- 1. Automatisk dokumentmater (ADF)
- 2. Standard utskuff
- 3. Manuell mater
- 4. Standard skuff
- 5. Dør B

# Papirstopp i standard-skuffen

1. Åpen dør B.

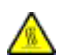

**FORSIKTIG–VARM OVERFLATE:** Skriveren kan være varm innvendig. Hvis du vil redusere risikoen for skader, må du la overflaten kjøles ned før du berører den.

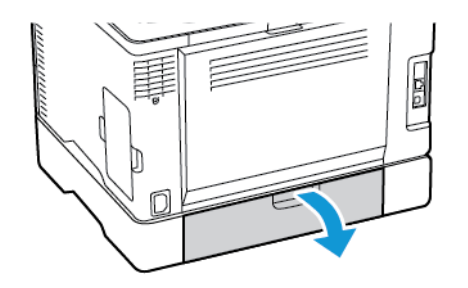

- 2. Fjern alt papir som sitter fast.
	- **Merk:** Kontroller at alle papirrester er fjernet.

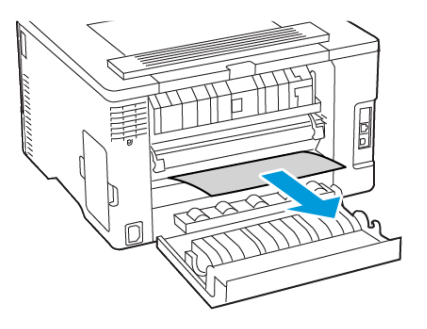

- 3. Lukk dekselet.
- 4. Fjern skuffen og den manuelle materen.

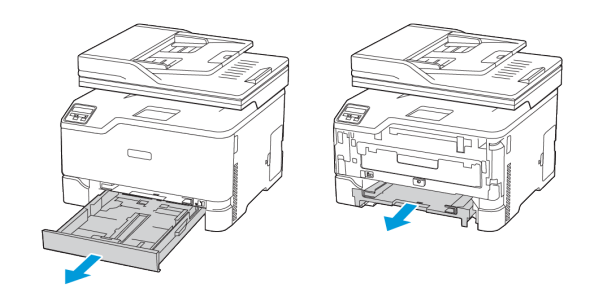

- 5. Fjern alt papir som sitter fast.
	- **Merk:** Kontroller at alle papirrester er fjernet.

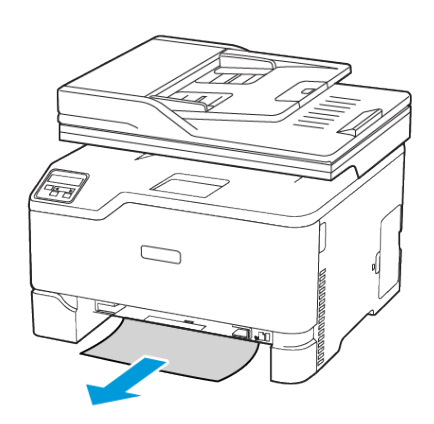

6. Sett inn den manuelle materen og skuffen.

# Papirstopp i skuffen (ekstrautstyr)

1. Åpne deksel B.

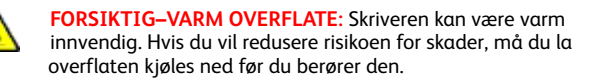

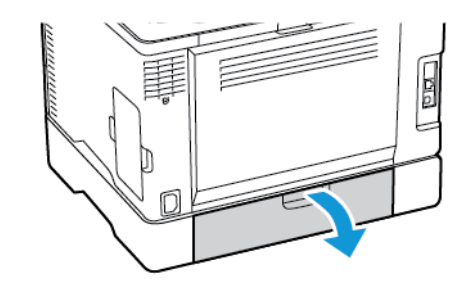

2. Fjern alt papir som sitter fast.

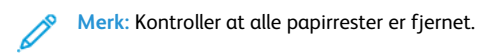

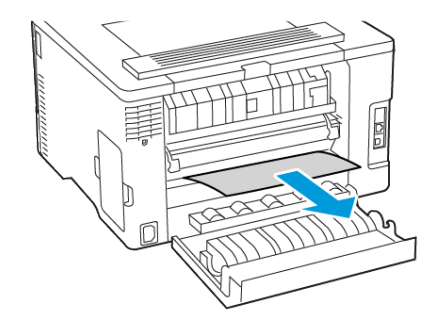

- 3. Lukk dekselet.
- 4. Åpne deksel E.

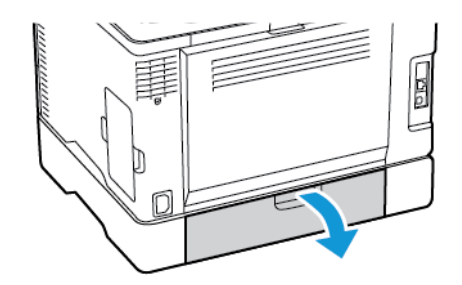

5. Fjern alt papir som sitter fast.

### **Merk:** Kontroller at alle papirrester er fjernet.

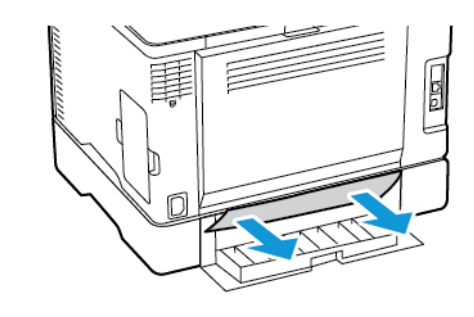

- 6. Lukk dekselet.
- 7. Fjern skuffen (ekstrautstyr).

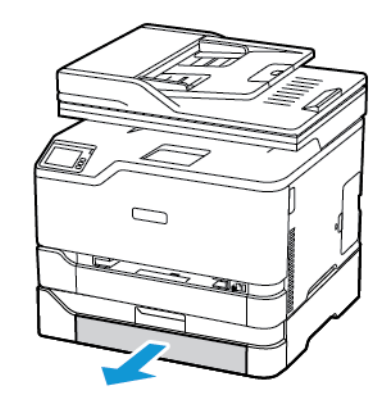

8. Fjern alt papir som sitter fast.

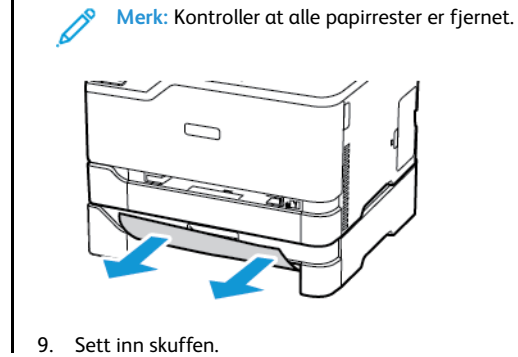

# Papirstopp i standard utskuffen

1. Løft skanneren, og fjern det fastkjørte papiret.

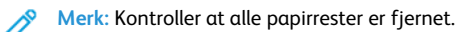

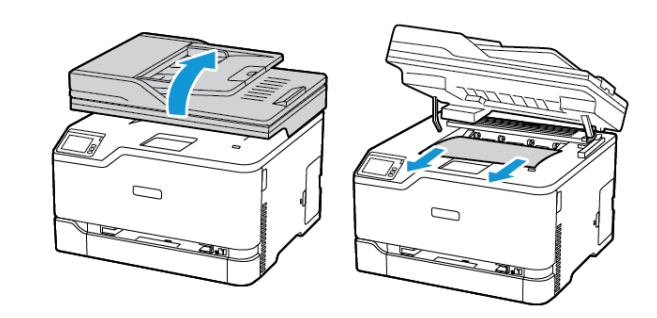

2. Senk skanneren.

# Papirstopp i den manuelle materen

1. Fjern skuffen og den manuelle materen.

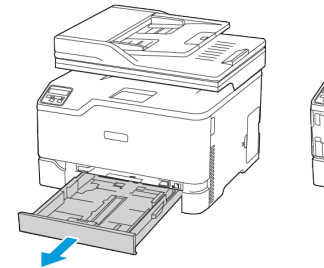

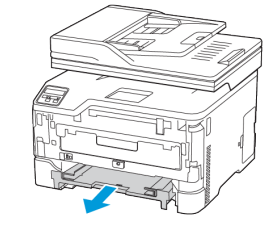

2. Fjern alt papir som sitter fast.

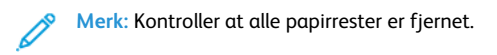

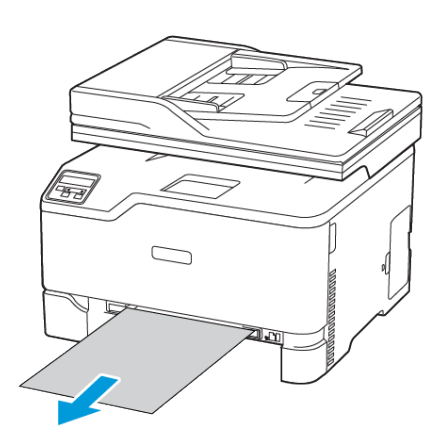

3. Sett inn den manuelle materen og skuffen.

### Papirstopp i dør B

1. Åpen dør B.

**FORSIKTIG–VARM OVERFLATE:** Skriveren kan være varm innvendig. Hvis du vil redusere risikoen for skader, må du la overflaten kjøles ned før du berører den.

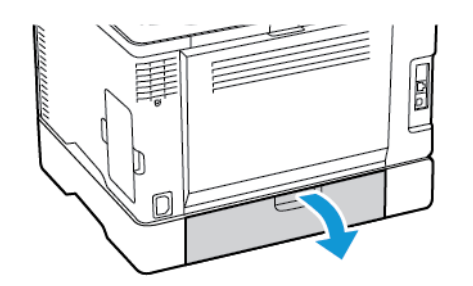

- 2. Fjern fastkjørt papir fra et av følgende områder:
	- **Merk:** Kontroller at alle papirrester er fjernet.
	- Fikseringsområde

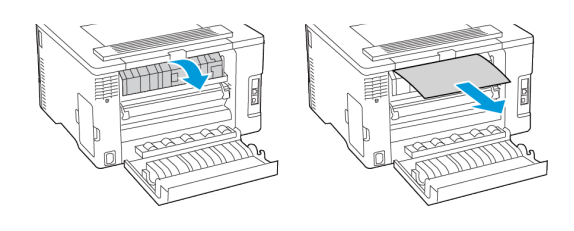

• Under fkseringsområdet

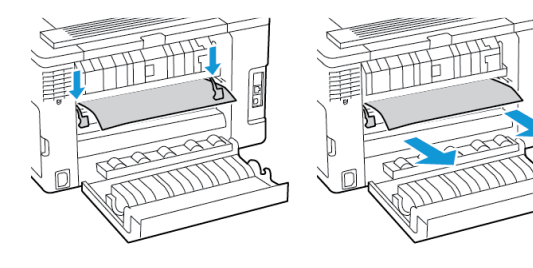

• Dupleksenhet

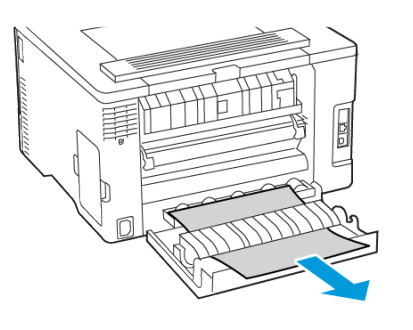

3. Lukk dekselet.

# Papirstopp i den automatiske

### dokumentmateren

- 1. Fjern alle originaldokumenter fra skuffen til den automatiske dokumentmateren.
- 2. Åpne dekselet til den automatiske dokumentmateren.

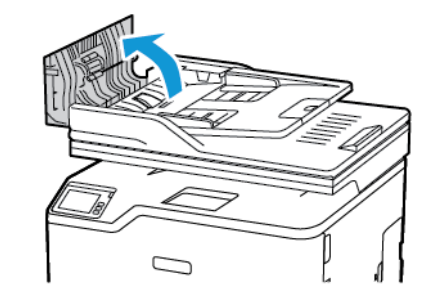

- 3. Fjern alt papir som sitter fast.
	- **Merk:** Kontroller at alle papirrester er fjernet.

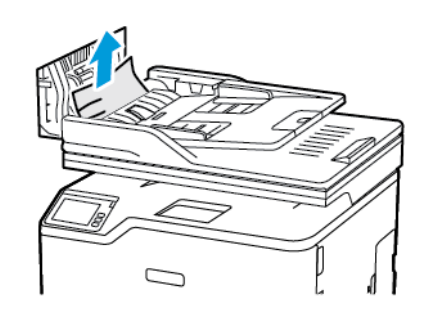

4. Lukk dekselet til den automatiske dokumentmateren.

© 2021 Xerox Corporation. Forbeholdt alle rettigheter. Xerox® er et varemerke for Xerox Corporation i USA og i andre land.

Apple®, iPad®, iPhone®, iPod®, iPod touch®, AirPrint® and the AirPrint Logo® er varemerker eller registrerte varemerker for Apple Inc. i USA og andre land. Google Cloud Print™ web printing service, Gmail™ webmail service, Android™ mobile technology platform er varemerker for Google, Inc. Microsoft®, Windows Vista®, Windows®, Windows Server®, og OneDrive® er registrerte varemerker for Microsoft Corporation i USA og andre land . Mopria er et varemerke for Mopria Alliance. Wi-Fi CERTIFIED Wi-Fi Direct® er et varemerke for Wi-Fi Alliance. Alle andre varemerker tilhører de respektive eierne. 702P08608

BR32746

607E39560

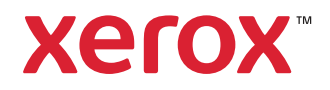